# 甲南大学 新入生向け **情報環境スタートガイド**

Welcome to KONAN Univ. 入学おめでとうございます! 大きな期待と不安も抱えながら甲南大学での新たな学校生 活がスタートすることと思います。そんな新入生の皆さんに、 大学の情報環境を理解し活用していただけるようにポイント をまとめたこのガイドを作成しました。

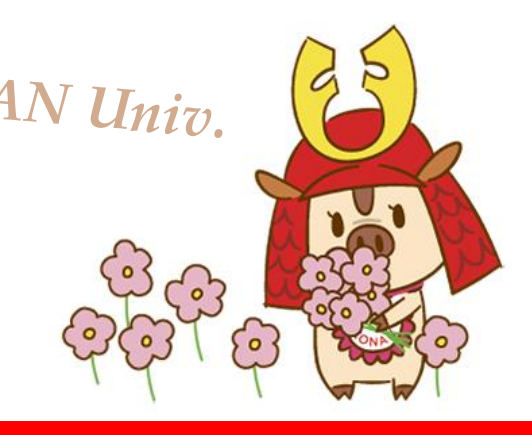

# **S T E P 1 : ま ず は こ こ か ら 始 め よ う !**

# **わたしの「教育情報アカウント」を確認しよう**

甲南大学の情報環境(MyKONAN や Microsoft365 など)を使うためのアカウントです。 4月1日から使用できます。ユーザID・初期パスワードは、新入生特設サイト、または新入生バッグに 同梱されている「甲南大学ポータルサイト スタートアップガイド」をご確認ください。

# **パソコンやスマホを甲南Wi-Fi (konan-net)に接続しよう**

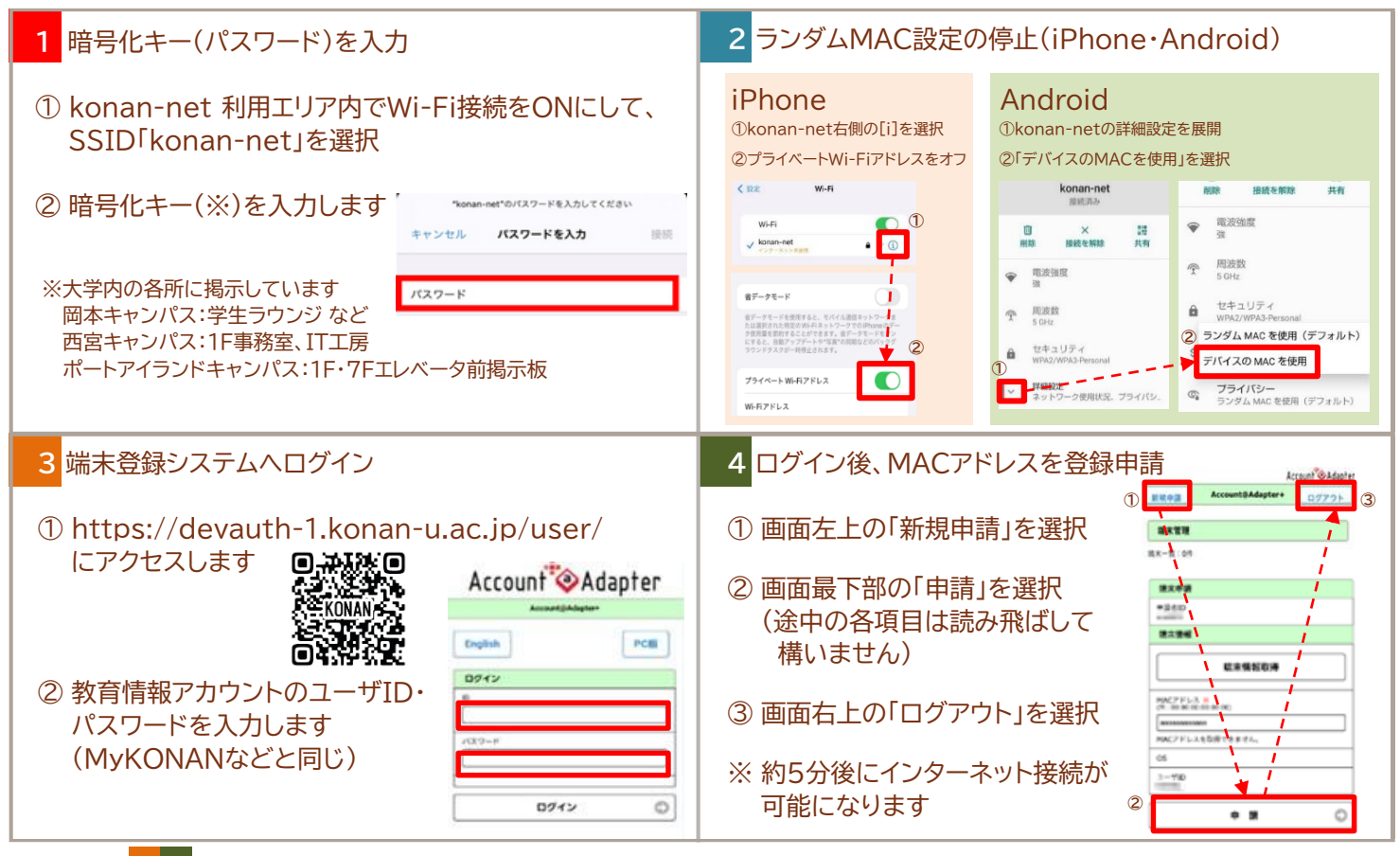

**【!】** 手順 **3・4** でログイン画面が表示されない、または操作が進まない場合は、時間をおいてから再度お試しください。

#### **S T E P 2 : M i c r o s o f t 3 6 5 を 使 い こ な そ う !**

Microsoft365は、 Outlook (メール)のほか、Word、Excel、PowerPointなどの最新の Microsoft Officeが利用できるクラウドサービスです。大学内だけでなく、自分のパソコンやスマ ホを使って自宅や外出先でも使用できます。甲南大学のMicrosoft365にサインインするときは、 大学のMicrosoft365アカウントが必要です。

#### **大学の「Microsoft365アカウント」**

教育情報アカウントのユーザID の後ろに「**@s.konan-u.ac.jp**」を追加します。 パスワードは、教育情報アカウントのパスワードです(MyKONANなどと同じ) 。 例) ユーザIDが「s2411111」→ s2411111@s.konan-u.ac.jp

サインインはこちら: https://portal.office.com/

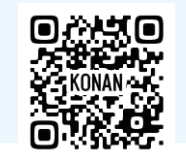

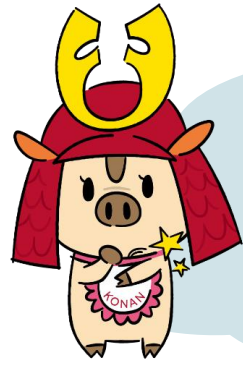

#### **ここに気を付けて!**

Windowsパソコンを使用している方は、ログイン時に使用している個人の Microsoftアカウントと、大学が付与する「Microsoft365アカウント」が 別であることに注意しましょう。

※) データを保存したいときに、Windowsパソコンに初期で入っている OneDriveアプリを使用すると「個人のMicrosoftアカウント」に保存 されます。大学のOneDriveにデータを保存したいときは、ブラウザ (Edgeやsafariなど)を開いて「大学のMicrosoft365アカウント」で サインインしてください。

Microsoft このメールは、Microsoft の複数のアカウントで使われている<br>ようです。どのアカウントを使いますか?  $\fbox{\parbox{1.5cm} {\begin{picture}(10,0) \put(0,0){\vector(0,1){10}} \put(0,0){\vector(0,1){10}} \put(1,0){\vector(0,1){10}} \put(1,0){\vector(0,1){10}} \put(1,0){\vector(0,1){10}} \put(1,0){\vector(0,1){10}} \put(1,0){\vector(0,1){10}} \put(1,0){\vector(0,1){10}} \put(1,0){\vector(0,1){10}} \put(1,0){\vector(0,1){10}} \put(1,0){\vector(0,1){10}} \put(1,0){\vector(0,$ 只 個人のアカウン アカウント名を変更したいですか?個人用」

別のアカウントでせくンインする

#### **メ ー ル を チ ェ ッ ク** 01

自分のパソコンやスマホで、大学の Microsoft365アカウントのメール をチェックしましょう。授業や学生生 活に関する重要なお知らせなどが配 信されます。

パソコンからMicrosoft365にサイ ンインしてOutlookを開くか、スマホ のOutlookアプリで確認できます。

#### 02 **O n e D r i v e に デ ー タ 保 存**

OneDriveは、授業の資料やレポート などのデータを保存できます。教室パ ソコンや貸出パソコン、自分のパソコン やスマホなどからアクセスできます。他 の利用者(教員や学生など)とデータを 受け渡しすることもできます。 教室パソコンや貸出パソコン内のデー タは、電源を切るとすべて自動で削除 されます。必ずOneDriveに保存しま しょう。

# 03 **Officeソ フ ト を イ ン ス ト ー ル**

自分のパソコンにOfficeソフトが入って いない場合、Microsoft365サイトから 最新版のOfficeソフト(Word・Excel・ PowerPointなど)を自分のパソコンに インストールできます。

詳しくはこちら

https://www.konan-u.ac.jp/system/service/office365t

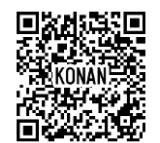

#### **S T E P 3 : プ リ ン タ ・ パ ソ コ ン を 活 用 し よ う !**

#### **学内プリンタでどこでも印刷**

教室パソコンや貸出パソコンはもちろん、konan-netに接続した自分のパソコン・スマホ・タブレット からも、学内プリンタで印刷できます。

年間1,000ポイントまで使用できます(モノクロ1枚1ポイント、カラー1枚5ポイントを消費)が、 両面印刷や 2 in 1印刷などで工夫して上限を超えないように注意してください。

なお、印刷ポイントは次年度に繰り越すことはできません。また、印刷サイズは A4のみです。

詳しくはこちら: https://www.konan-u.ac.jp/system/service/print

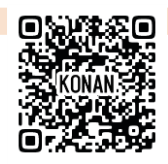

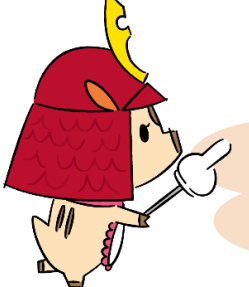

#### **PDF閲覧ソフトをインストールしよう**

授業資料や大学からのお知らせにPDFファイルが使われます。 EdgeやChromeなどのブラウザで開くと文字化けすることが ありますので Adobe Acrobat Readerで開きましょう。 https://get.adobe.com/jp/reader/

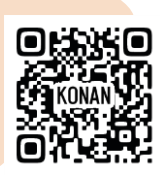

# **教室パソコン**

教室パソコンには学修に必要なソフトウェアや専門的なものがインストールされています。

パソコン実習室は授業が優先ですが、授業のない時間は自由に利用できます。

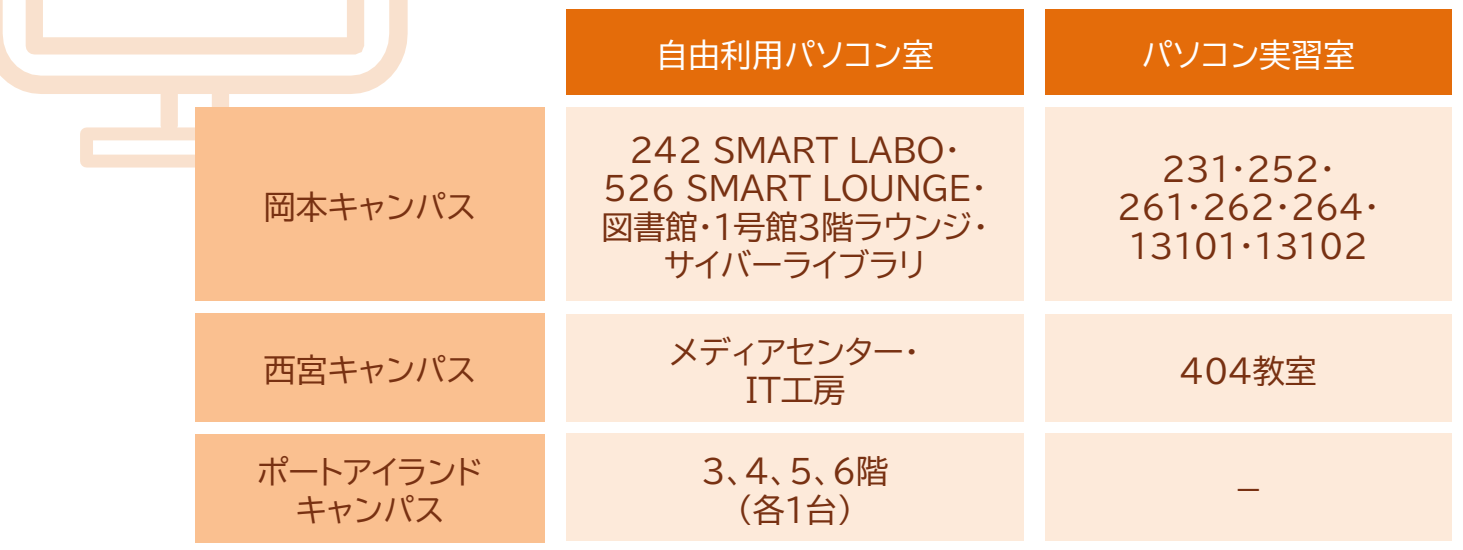

#### **貸出パソコン**

パソコンを忘れたときなどは、貸出パソコンを利用できます。 岡本キャンパスは 情報システム室サポートデスク(2号館4階)とサイバーライブラリ (5号館3階)、ポートアイランドキャンパスは事務室(1階)にご相談ください。

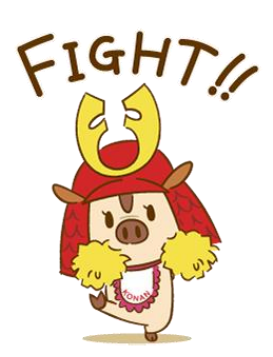

#### **S T E P 4 : 正 し く 安 全 に 活 用 し よ う !**

#### **初期パスワードを変更しよう**

教育情報アカウントは、初期パスワードのまま使用せずに速やかに変更しましょう。 大学内でkonan-netに接続してから、パスワードを変更してください。

パスワード変更はこちらから: https://lm.konan-u.ac.jp/webmtn/LoginServlet

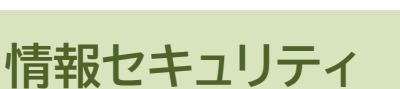

- 1. パスワードは友達にも教えない
- 2. パスワードは長くて複雑なものにする
- 3. パソコンにウイルス対策ソフトを入れる

**困ったとき は**

4. 不審なファイルやURLを開かない

# **ウイルス対策ソフトをインストールしよう**

大学が契約するウイルス対策ソフト(TrendMicro ApexOne)を無償でインストール できます。大学内でkonan-netに接続して、以下より申請&インストールしてください。 https://www.konan-u.ac.jp/system/service/buster0617

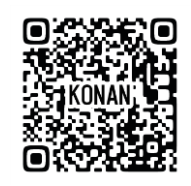

大学の情報環境全般について、情報システム室サポートデスクでサポートし ています。お気軽にご相談ください。 甲南大学生協で購入したパソコンの 修理の受付・貸出機のサービス等は、甲南大学生協 Books&Support に ご相談ください。

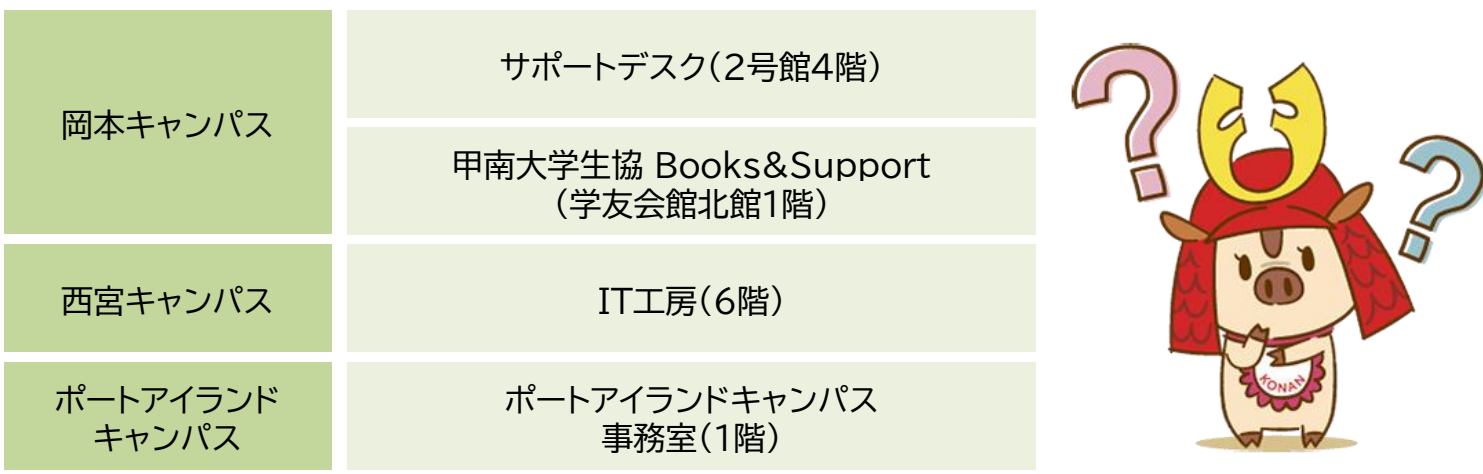

### **甲南学園 情報システム室**

**https://www.konan-u.ac.jp/system/** 最新情報や活用方法などはこちらをチェック!

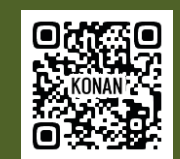